# D2L Tutorials

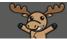

# Setting a Student's Quiz Accommodations from the Classlist – D2L Tutorial

This tutorial is designed for faculty who have previous experience using the various tools in D2L. For further information, please contact <u>elearning@camosun.ca</u> for assistance.

## Scenario

This tutorial will cover the steps involved in setting a student's Quizzes accommodations through your D2L **Classlist**. While you can set accommodations for students from the Quizzes tool using Special Access (to add more time, etc.), you can also set Quizzes time limit accommodations for an individual student so that you don't have to change this in every quiz. Note that this feature is ONLY for setting a student's time limit accommodation for **Quizzes** at this time (May 2021 – this tutorial will be updated as new accommodation features are added to D2L).

#### Steps

- 1. Go to the **Classlist** in your course.
- 2. Click on a student's drop-down menu (the down arrow) and select Edit Accommodations. .

| Training Course 03 Course Home My Tools 🗸 Edit Course Accessibility Report Collaborate Course Media More 🗸 |                                      |                    |         |                       |  |  |
|----------------------------------------------------------------------------------------------------|--------------------------------------|--------------------|---------|-----------------------|--|--|
| Classlist                                                                                                  |                                      |                    | 🖶 Pri   | int 🔅 Settings 🕜 Help |  |  |
| Enrolment Statistics Email Cla                                                                             | Send Email                           |                    |         |                       |  |  |
| All Student Teacher                                                                                        | Email password reset link            |                    |         |                       |  |  |
| View By: User V Apply                                                                                      | View progress                        |                    |         |                       |  |  |
|                                                                                                    | View shared locker files<br>w Search |                    |         |                       |  |  |
|                                                                                                    | View group enrolments for            |                    |         |                       |  |  |
| 🛛 Email 🔛 Message 🔒 Pri                                                                                    | nt View blog                         |                    |         |                       |  |  |
| Image Lat Name                                                                                             | ▲, First Nar                         | Org Defined ID     | Role    | Last Accessed         |  |  |
| P Student, 1                                                                                               | raining()                            | training.student01 | Student | Nov 3, 2020 1:01 PM   |  |  |
| P     Student, 1                                                                                           | raining02 🗸                          | training.student02 | Student | Oct 5, 2020 4:04 PM   |  |  |
| P     Student, T                                                                                           | raining03 🗸                          | training.student03 | Student | Aug 25, 2020 10:13 AM |  |  |
| P     Student, T                                                                                           | raining04 🗸                          | training_four      | Student | Aug 25, 2020 10:14 AM |  |  |
| 20 per page v                                                                                              |                                      |                    |         |                       |  |  |

This content is licensed under a Creative Commons Attribution 4.0 International Licence. Icons by the Noun Project.

3. In the Edit Accommodations pop-up box, select Modify Time Limit and then either set a Multiplier of original quiz, or the Extra time (in minutes – for example, if the quiz is an hour long and the student needs time and a half, add 30 minutes). You can also select Always Allow Right Click, for example if a student needs to be able to access accessibility tools in order to complete a quiz. Then click Save.

| Edit Accommodations              | ×  |  |  |  |  |
|----------------------------------|----|--|--|--|--|
| Training01 Student               |    |  |  |  |  |
| Quizzes 🗸                        |    |  |  |  |  |
| Timing                           |    |  |  |  |  |
| Modify Time Limit                |    |  |  |  |  |
| Multiplier of original quiz time |    |  |  |  |  |
| OF 1 times                       |    |  |  |  |  |
| Extra time                       |    |  |  |  |  |
| 30 minute(s)                     |    |  |  |  |  |
| Controls                         |    |  |  |  |  |
| Always Allow Right Click         |    |  |  |  |  |
| ~                                |    |  |  |  |  |
|                                  |    |  |  |  |  |
| Save Cancel                      | 1. |  |  |  |  |
|                                  |    |  |  |  |  |

4. An icon appears next to the student's name indicating added accommodations. A student will also see this icon in their view of the **Classlist** and will be able to check their accommodations.

| Class   | slist                   |                |              |         |                                  | 🖨 F                          | Print 🔅 Settings (                  | <b>?</b> Но |
|---------|-------------------------|----------------|--------------|---------|----------------------------------|------------------------------|-------------------------------------|-------------|
| Enrolmo | ent Statistics          | Email Class    | list         |         |                                  |                              |                                     |             |
| All     | Student                 | Teacher        |              |         |                                  |                              |                                     |             |
| View By | y: User                 | ~ Apply        |              |         |                                  |                              |                                     |             |
|         | · [                     |                |              |         |                                  |                              |                                     |             |
| Search  | i For                   | Q Show         | Search Optio | ns      |                                  |                              |                                     |             |
|         | ail 🚥 M                 | essage 🔒 Print |              | ns      |                                  |                              |                                     |             |
| Search  |                         |                |              | ns      | Org Defined ID                   | Role                         | Last Accessed                       |             |
| Search  | ail 🚥 M                 | essage 🔒 Print | , First Name | ns<br>& | Org Defined ID<br>training.stude |                              | Last Accessed<br>Nov 3, 2020 1:01 P | νM          |
| Search  | ail 👜 M                 | Last Name 🔺    | First Name   | ns<br>đ |                                  | nt01 Student                 |                                     |             |
| Search  | ail 🚥 M<br>Image<br>P X | Last Name A    | First Name   | ns<br>đ | training.stude                   | nt01 Student<br>nt02 Student | Nov 3, 2020 1:01 P                  | M           |

## Instructor View of Classlist Accommodations

This content is licensed under a Creative Commons Attribution 4.0 International Licence. Icons by the Noun Project.

 $\odot$ 

# Student Views of Classlist Accommodations

Classlist icon and drop-down to View Accomodations

| Class         | Classlist                                              |                     |            |  |  |  |  |  |
|---------------|--------------------------------------------------------|---------------------|------------|--|--|--|--|--|
| Email C       | Email Classlist                                        |                     |            |  |  |  |  |  |
| All           | All Student Teacher                                    |                     |            |  |  |  |  |  |
|               | View By: User ~ Apply                                  |                     |            |  |  |  |  |  |
| Search        | Search For Q Show Search Options                       |                     |            |  |  |  |  |  |
| 🔽 Ema         | 🕿 Email 👜 Message 🛛 😝 Print                            |                     |            |  |  |  |  |  |
|               | Image Last Name 🔺 , First Name                         |                     |            |  |  |  |  |  |
|               | Student, Training01 🗸 🍖                                |                     |            |  |  |  |  |  |
|               | P (2)                                                  | Student, Training02 | Send Email |  |  |  |  |  |
|               | P     Student, Training03     View shared locker files |                     |            |  |  |  |  |  |
|               | P     Student, Training04                              |                     |            |  |  |  |  |  |
| 20 per page V |                                                        |                     |            |  |  |  |  |  |

Specific accommodations information

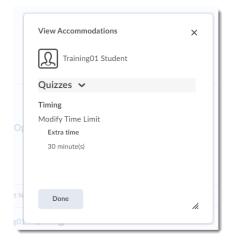

# Things to Remember

You can still use **Special Access** in a quiz to overwrite an accommodation on a quiz-by-quiz basis. Note that when you overwrite an accommodation using **Special Access**, you will get a warning describing the impact of overwriting an accommodation. Further accommodation options and enhancements are planned for this year, so this tutorial will be updated as needed.

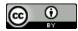

This content is licensed under a Creative Commons Attribution 4.0 International Licence. Icons by the Noun Project.